書式設定 上級編 (その2)

ツールバーを見ると、使ったことのないボタンが幾つかあります。今回 はそれらにどんな機能があるのかを調べてみましょう。意外と使えるも のもあります。

※なお、「よねさんの Word と Excel の使い方」がとても分かりやすいです (http://www4.synapse.ne.jp/yone/index.html)

(ア)「縦横混在ページ.doc」を開きます。下部の表は本来用紙の向

1 用紙の縦横の向きが混在した文書を作る

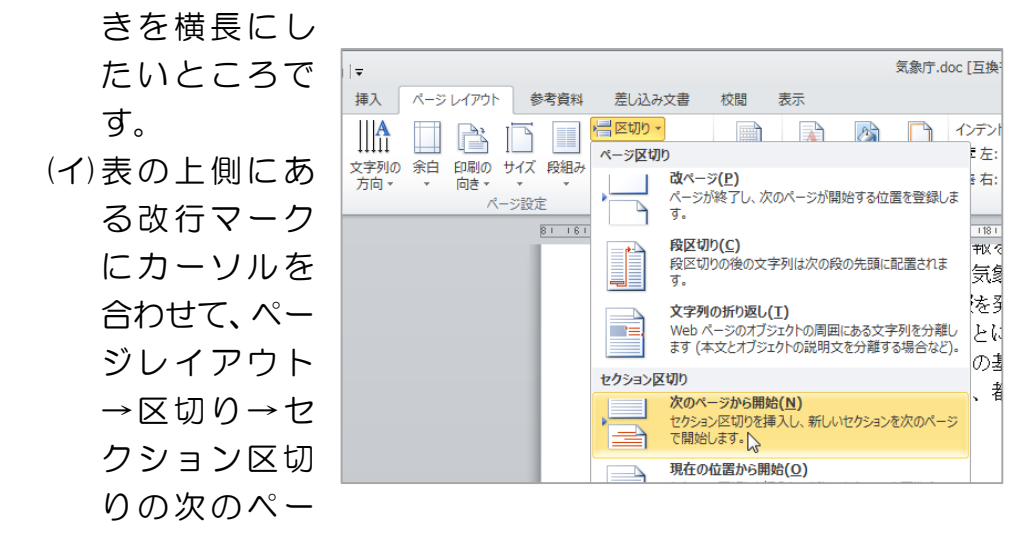

ジから をクリックします。そうすると表だけが次のページに 移ります。

(ウ)2 ページ目にカーソルを移動させ、ページレイアウト→印刷の 向き→横を選びます。2 ページ目の用紙だけが横長に変わりま した。表を用紙いっぱいに拡大します。とても見やすくなりま した。→普段は意識していませんが、ワード文書にはセクショ ンという切れ目があります。同一セクション内は用紙のサイズ、

印刷方向、余白 などは同じになります。途中でセクションを 別にすれば、これらの設定を混在できます。

けやきコミセン ぱそこん倶楽部勉強会テキスト 2017/5/16 by YAMADA

2 ページを自動的にふる (ア)「ページをふ る.doc」を開きます。 (イ) 挿入ーページ番号ー ページの下部-番号 のみ 2 をクリックし ます。そうするとペ ージの最下段にペー ジ番号が打たれま

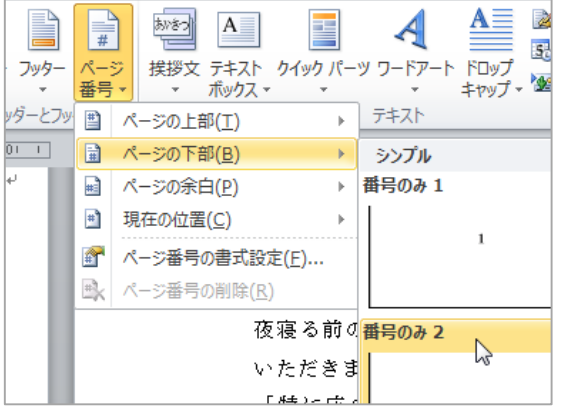

## す。

通常は、その番号の前後に一を入れたり(-1-)、前に page と 言う文字を入れます( page 1 )。フッターの位置はなぜか高い 位置にあります。左端の境目をドラッグしてやると低い位置に 移せます。

3 段組み

ページの中の文章を 2 段組みに します。

ページレイアウトー段組みー2 段 をクリック。特定の段落だけ を段組みしたい場合は、段落を選 択してからやります。 文字数の少ない行が沢山ある(用 紙の左側だけに文字が偏る) 場合 にも有効です。

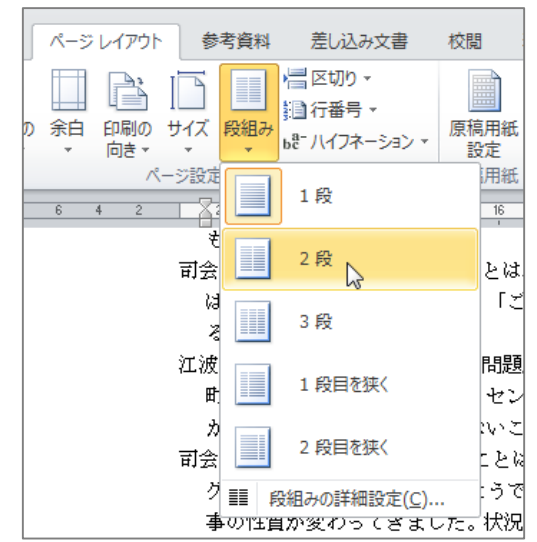

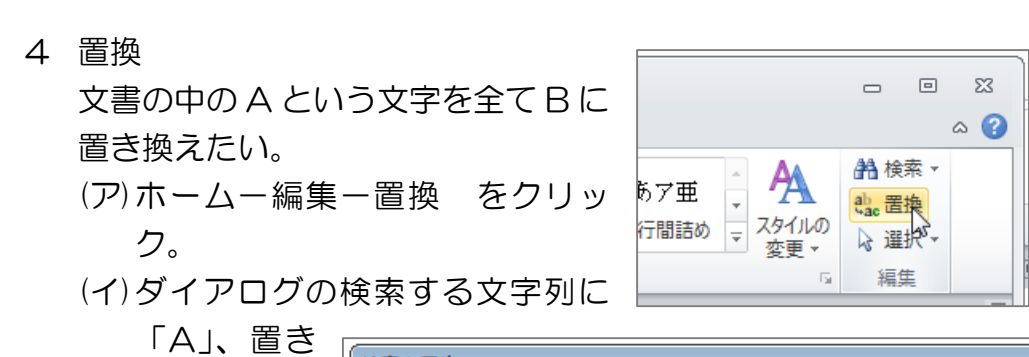

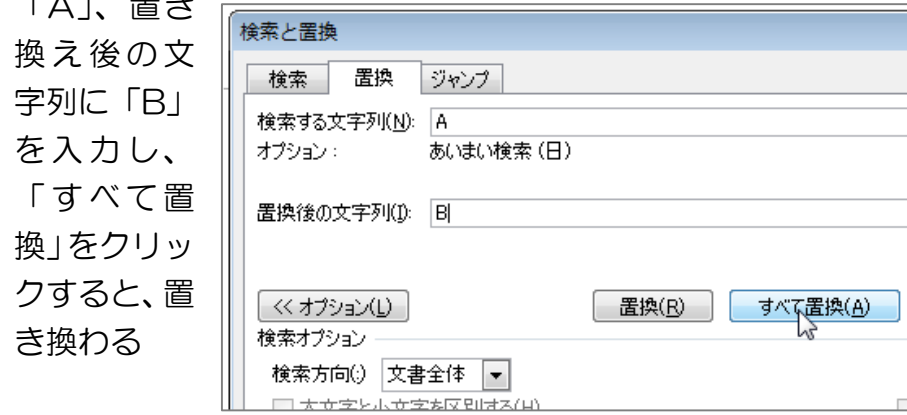

※段落マーク(改行)や空白を置き換えることもできます。 段落マークを削除するときは、「オプション」をクリックして、 「検索オプション」欄が表示されたら、「あいまい検索」のチェ ックを外します。次に「検索する文字列」ボックスをクリック したあと、画面下部の「特殊文字」をクリックし「段落記号」ま たは「全角または半角の空白」をクリックします。

5 漢字によみがなをふる

(ア)ふりがなを付けたい漢字 を選択し、ホーム-フォン

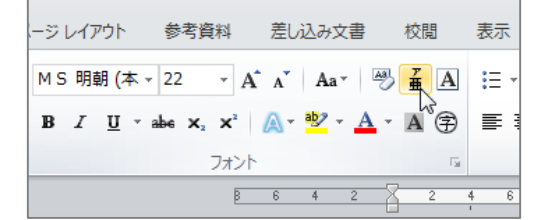

けやきコミセン ぱそこん倶楽部勉強会テキスト 2017/5/16 by YAMADA

トの亜をクリック。

- (イ)よみがなをつけて OK。 例:高原に篭舶が咲いている
- 6 組み文字 6 文字まで OK。ホームー段落ー 組み文字 例:634 くん

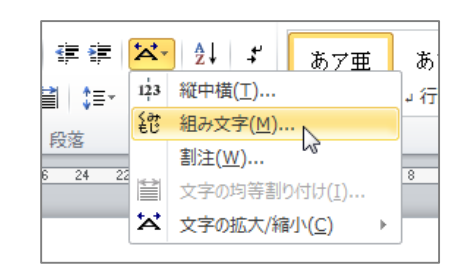

7 縦中横 縦書きの中に横書き文字を入れる。横書きにしたい 文字を選択して、前項の「組み文字」のすぐ上にある 「縦中横」をクリックする。

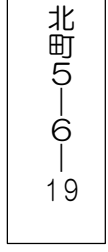

8 .囲み線 |メンバー| など。囲みたい文字を選んでホームーフォントー| A |の アイコンをクリック。

9 記号と特殊文字

挿入-記号と特殊文字-記号と特殊文字 返信用スリップの切り取り線などに使 う。

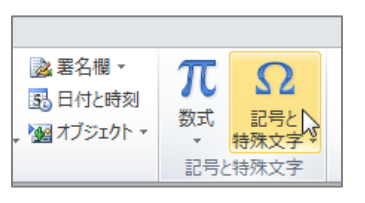

例: ----------------- ※ (キリトリ)----------------